## **Configuración de Correo Infinitum Mail**

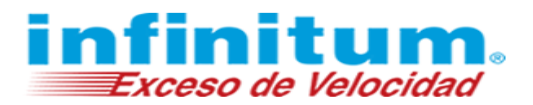

# **Configuración de Correo en iPhone con IMAP**

A continuación, se proporcionan las configuraciones necesarias para la utilización del servicio de correo electrónico de **Infinitum Mail** desde el dispositivo móvil iPhone de Apple.

**1.** Selecciona el icono *Configuración.* **2.** Ahora selecciona la opción *Mail.*

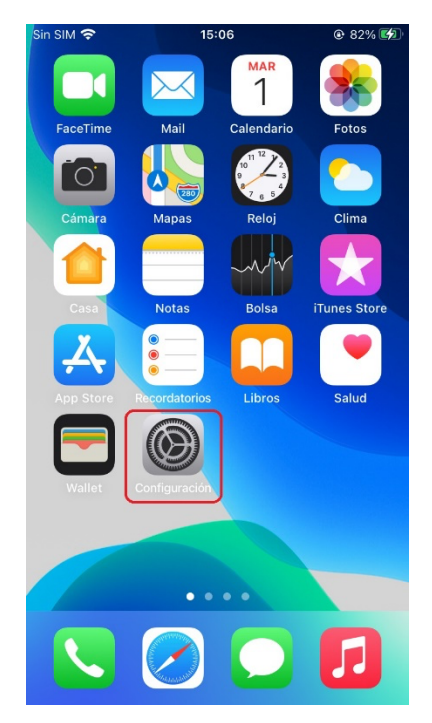

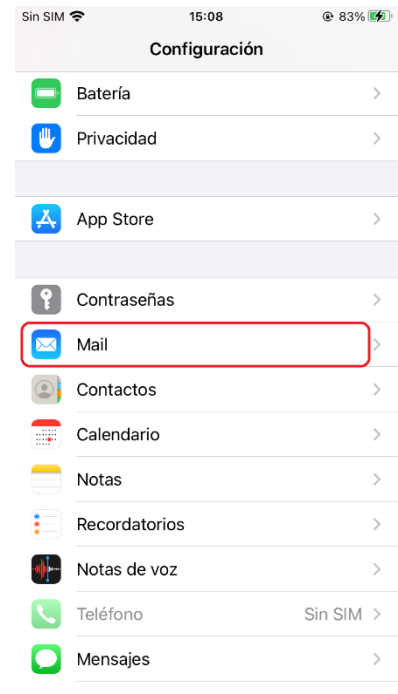

**3.** Selecciona **C***uentas* y después *Agregar cuenta.* **4.** Después selecciona *Otro.*

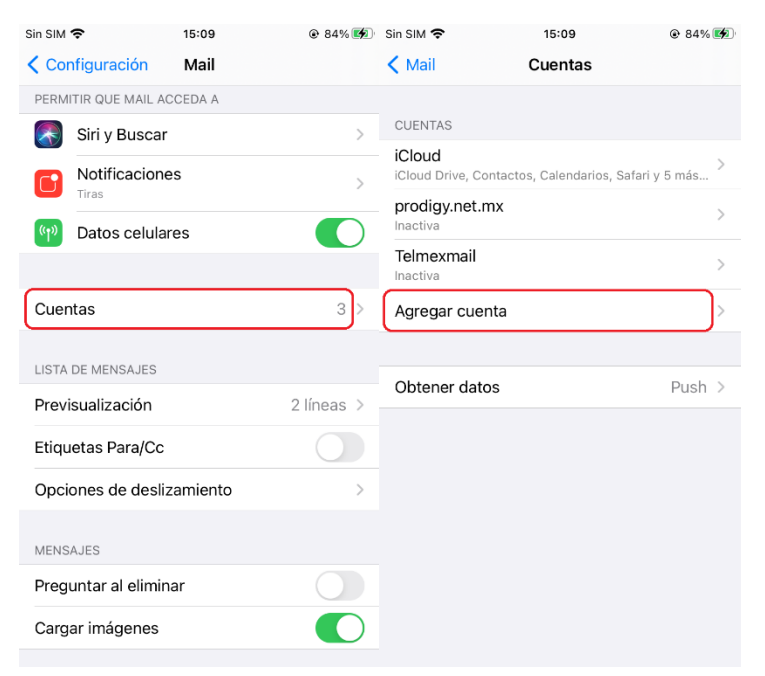

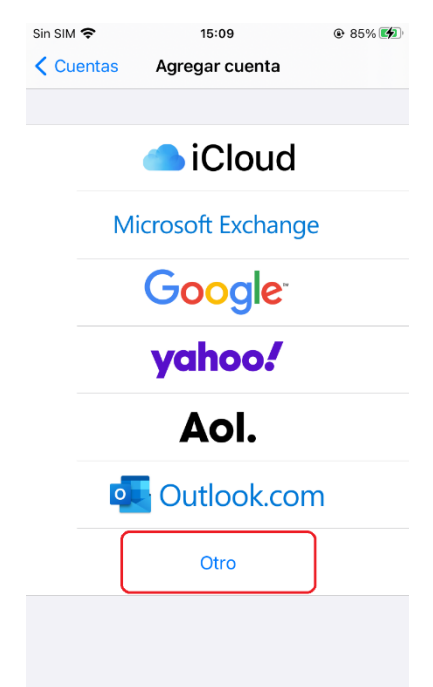

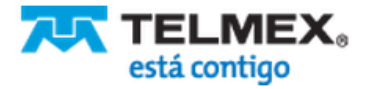

## **Configuración de**

#### **Correo Infinitum Mail**

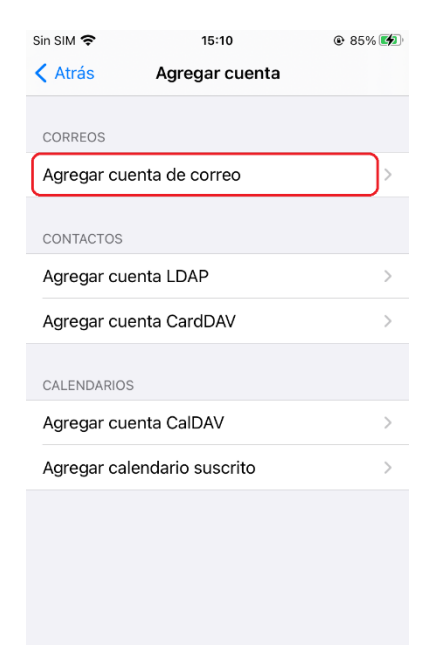

- finituí Exceso de Velocidad
- **5.** Selecciona *Agregar cuenta de correo.* **6.** Introduce los datos de la cuenta, después selecciona *Siguiente.*

\*Ingresa la **Dirección de correo electrónico**: **usuario@dominio.com**, donde **usuario** es el nombre de usuario de tu cuenta Infinitum Mail y **dominio,** es alguno de los listados a continuación:

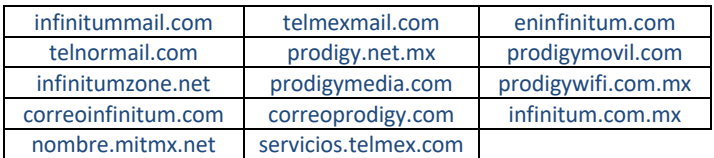

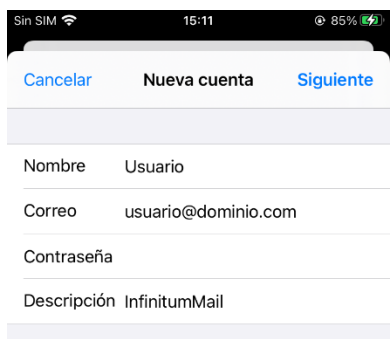

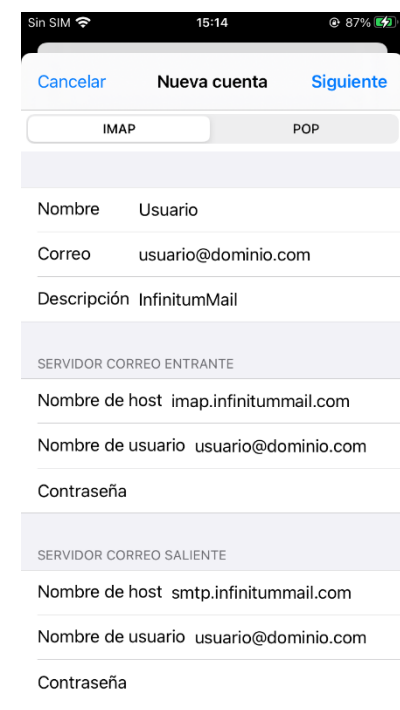

**TELMEX** está contigo

**7.** En la siguiente pantalla, selecciona **IMAP (recomendado)** y deberás agregar los datos de tu cuenta, como se indica a continuación.

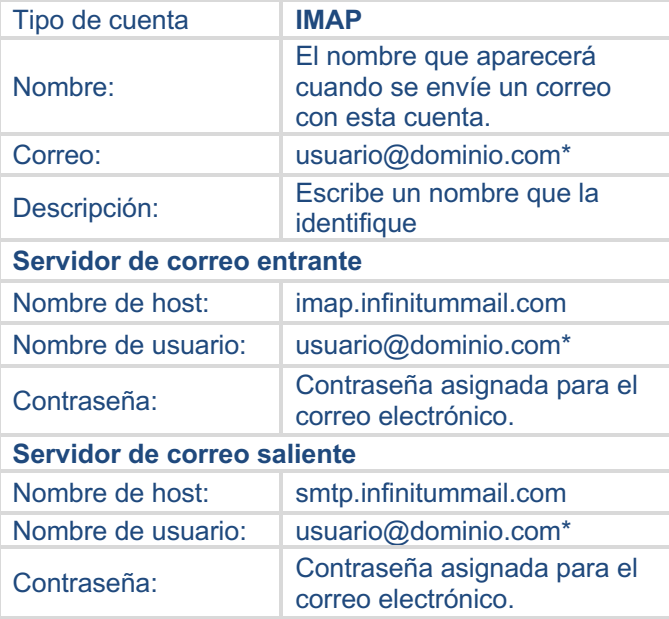

#### **Configuración de**

#### **Correo Infinitum Mail**

**8.** Selecciona *Siguiente*, se mostrará el proceso de verificación de la cuenta.

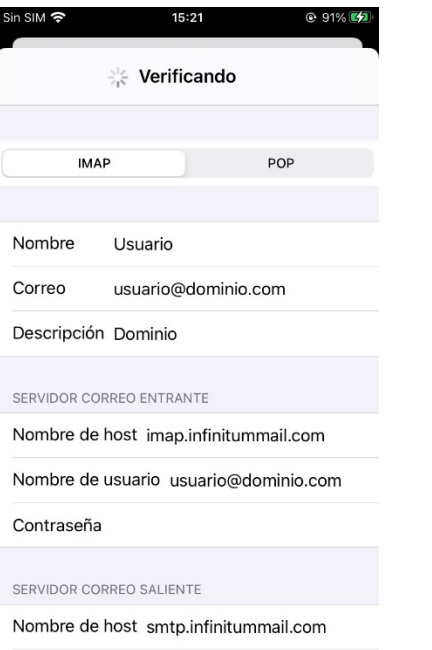

Nombre de usuario usuario@dominio.com

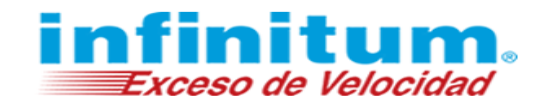

**9.** Para terminar, mostrará una pantalla como la siguiente, si tu configuración fue correcta.

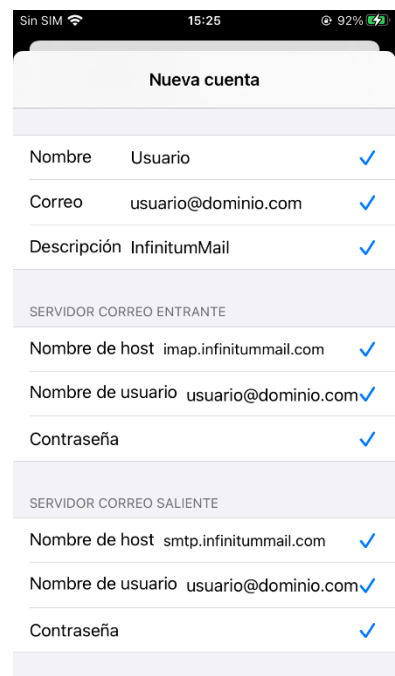

**¡Ahora ya puedes utilizar tu correo de Infinitum Mail!**

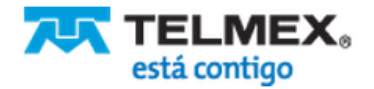

## **Configuración de Correo Infinitum Mail**

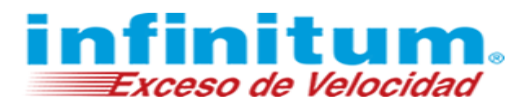

## **Configuración de Correo en iPhone con POP**

A continuación, se proporcionan las configuraciones necesarias para la utilización del servicio de correo electrónico de **Infinitum Mail** desde el dispositivo móvil iPhone de Apple.

**1.** Selecciona el icono *Configuración.* **2.** Ahora selecciona la opción *Mail.*

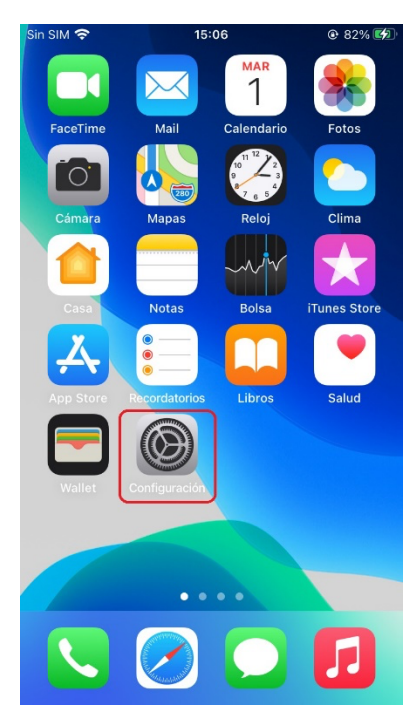

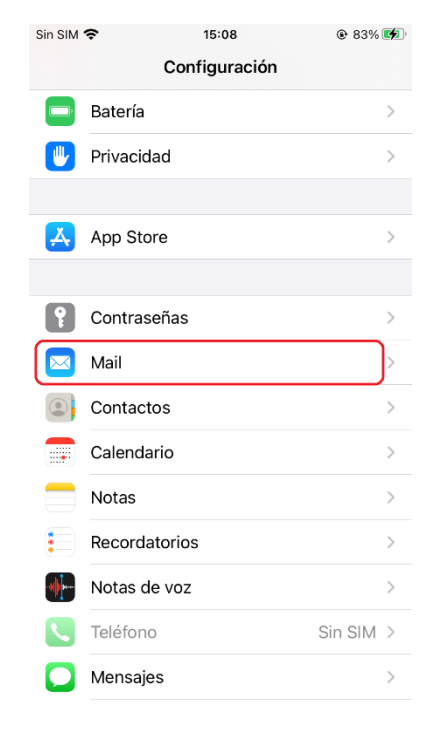

**3.** Selecciona **C***uentas* y después *Agregar cuenta.* **4.** Después selecciona *Otro.*

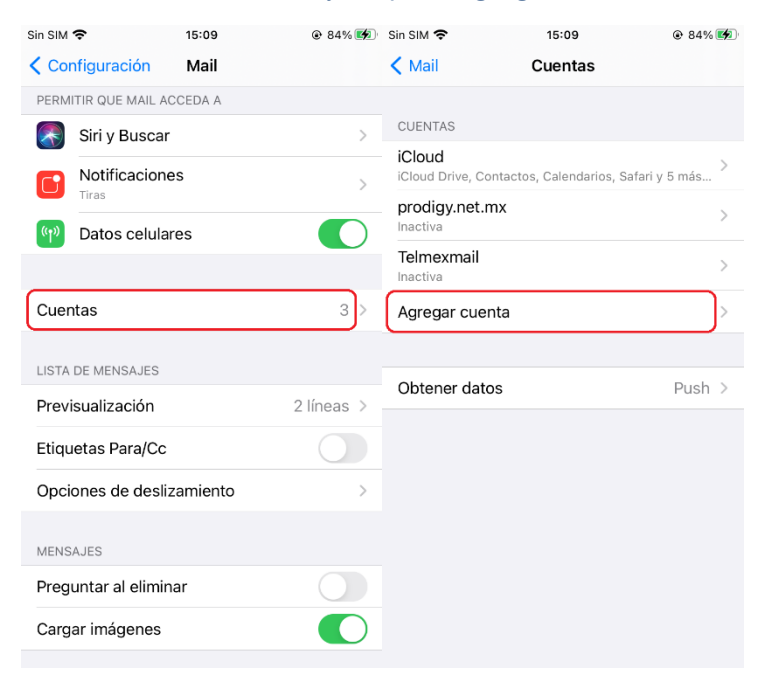

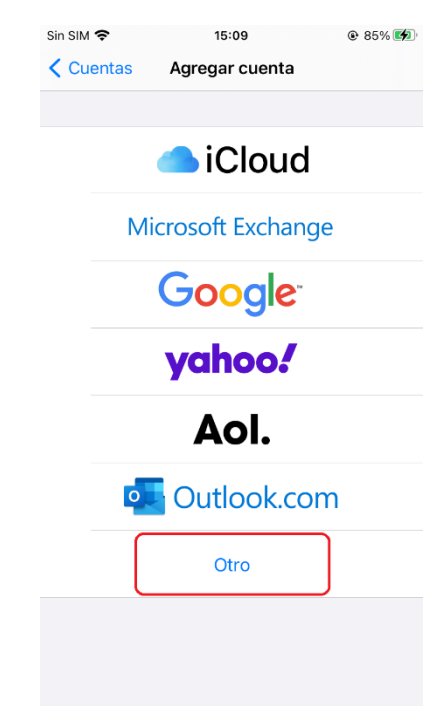

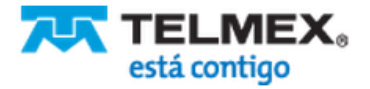

# **Configuración de Correo Infinitum Mail**

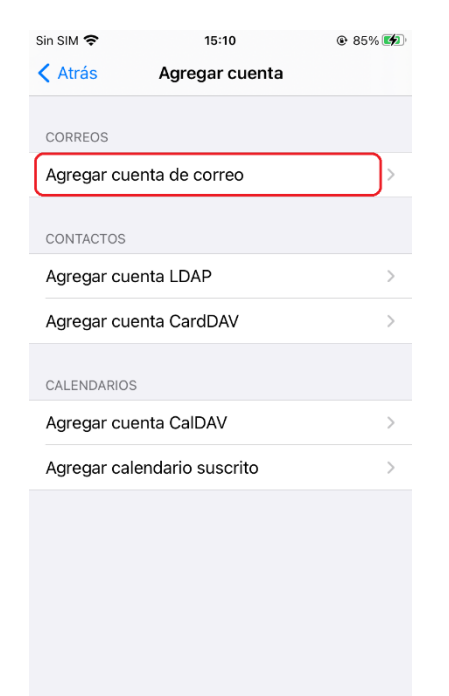

**7.** En la siguiente pantalla, selecciona POP y deberás agregar los datos de tu cuenta, como se indica a continuación.

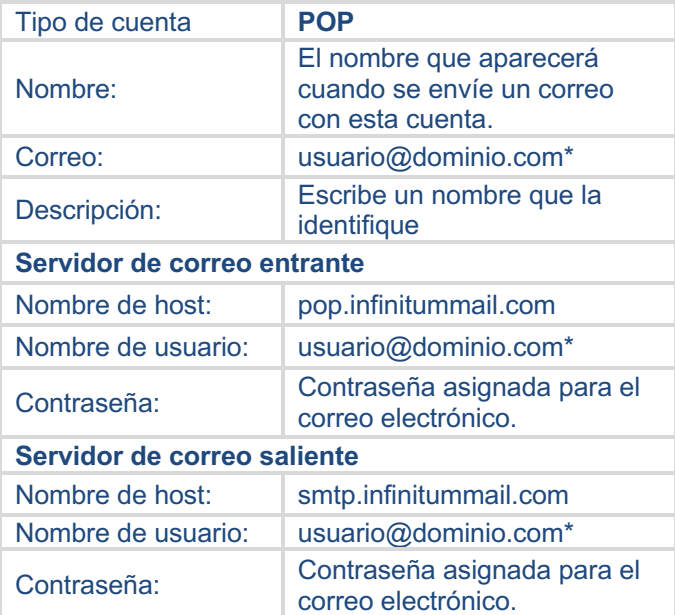

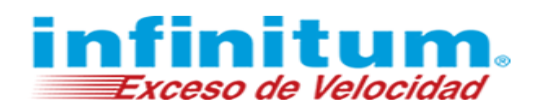

**5.** Selecciona *Añadir cuenta de correo.* **6.** Introduce los datos de la cuenta, después selecciona *Siguiente.*

\*Ingresa la **Dirección de correo electrónico**: **usuario@dominio.com**, donde **usuario** es el nombre de usuario de tu cuenta Infinitum Mail y **dominio,** es alguno de los listados a continuación:

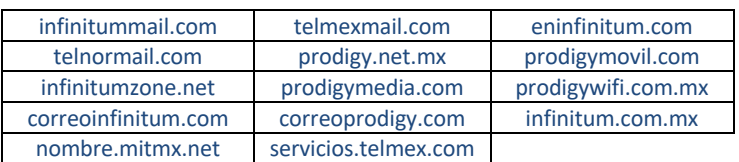

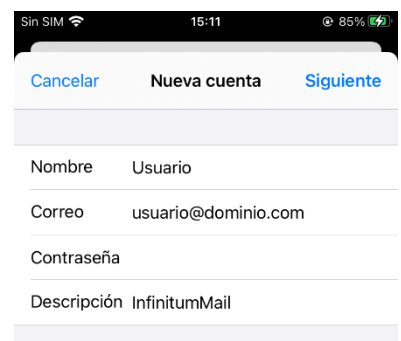

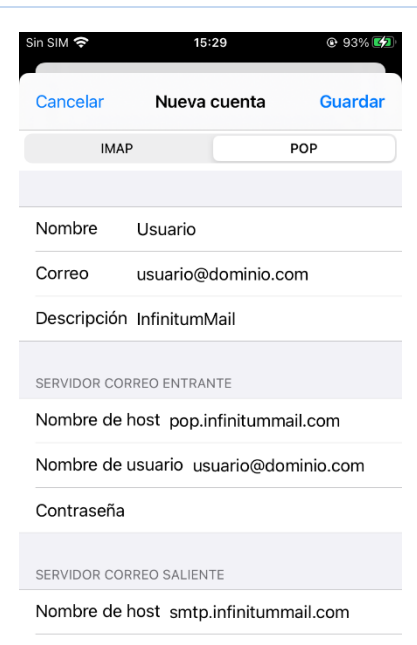

Nombre de usuario usuario@dominio.com

Contraseña

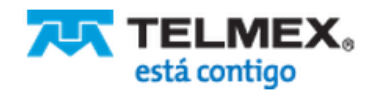

### **Configuración de**

### **Correo Infinitum Mail**

**8.** Selecciona *Guardar*, se mostrará el proceso de verificación de la cuenta.

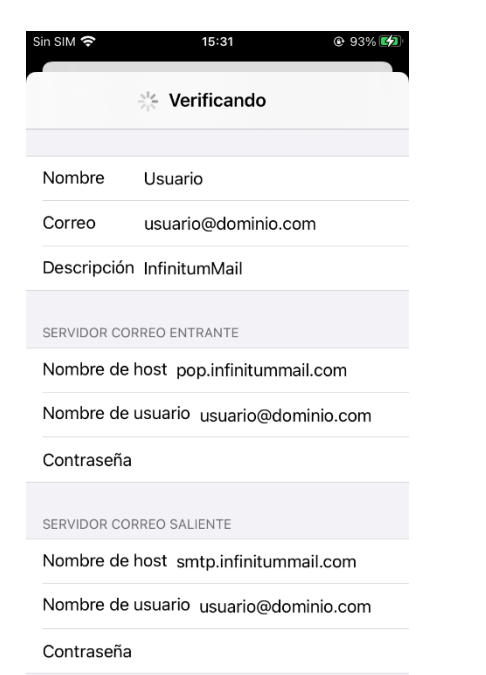

- finituı Exceso de Velocidad
- **9.** Para terminar, mostrará una pantalla como la siguiente, si tu configuración fue correcta.

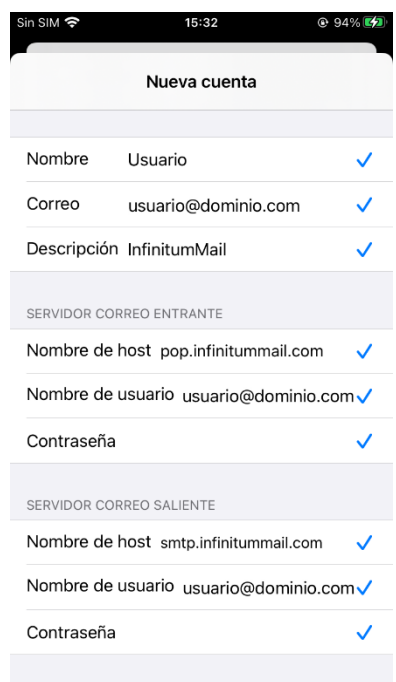

**¡Ahora ya puedes utilizar tu correo de Infinitum Mail!**

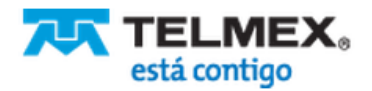